**Aloitusopas** 

#### **Tekijänoikeudet ja käyttöoikeus**

© Copyright 2011 Hewlett-Packard Development Company, L.P. Näiden ohjeiden tiedot voivat muuttua ilmoituksetta.

Ainoa Hewlett-Packard-tuotetta koskeva takuu sisältyy tuote- ja palvelukohtaisesti toimitettavaan takuuilmoitukseen. Mitään tämän oppaan sisällöstä ei pidä tulkita lisätakuuksi. HP ei vastaa tämän oppaan teknisistä tai toimitusvirheistä tai -puutteista.

HP ei ota vastuuta valmistamansa ohjelmiston käytöstä ja toimintavarmuudesta, jos ohjelmistoa käytetään jonkin muun kuin HP:n toimittamassa laitteessa.

Tämä asiakirja sisältää tekijänoikeuslailla suojattuja luottamuksellisia tietoja. Mitään tämän aineiston osaa ei saa monistaa, jäljentää tai kääntää muulle kielelle ilman HP:n kirjallista lupaa.

#### Hewlett-Packard Company

P.O. Box 4010

Cupertino, CA 95015-4010

USA

Tämä tuote sisältää tekijänoikeuden alaista tekniikkaa, joka on suojattu Yhdysvaltain patenttien ja muiden teollisoikeuksien mukaisesti. Tämän tekijänoikeudella suojatun tekniikan käyttöön on oltava Macrovisionin lupa, ja se on tarkoitettu vain koti- ja muuhun rajoitettuun katselukäyttöön, ellei muunlaista lupaa ole saatu Macrovisionilta. Ohjelmistokoodin palauttaminen tai symboliselle konekielelle palautus ovat kiellettyjä.

Microsoft ja Windows ovat Microsoft Corporationin tavaramerkkejä Yhdysvalloissa ja muissa maissa.

HP tukee tekniikan laillista käyttöä eikä hyväksy tai suosittele tuotteidensa käyttöä muihin kuin tekijänoikeuslain sallimiin tarkoituksiin.

Tämän julkaisun tietoja voidaan muuttaa ilman erillistä ilmoitusta.

#### **Tietoa kiintolevytilatilasta**

Niiden Hewlett-Packard ja Compaq tietokoneiden kiintolevyasemat, joihin on esiasennettu Microsoft® Windows® käyttöjärjestelmä, voivat olla tuotetiedoissa, asiakirjoissa ja pakkauksessa ilmoitettua kokoa pienemmät. Valmistajat ovat kuvanneet kiintolevyasemat ja mainostavat niitä desimaalikapasiteetin (kanta 10) mukaan. Microsoft Windows ja muut ohjelmat, kuten FDISK, käyttävät numeroinnissa binäärijärjestelmää (kanta 2).

Desimaalijärjestelmän mukaan yksi megatavu (Mt) on 1 000 000 tavua ja yksi gigatavu (Gt) on 1 000 000 000 tavua. Binaarijärjestelmässä taas yksi megatavu on 1 048 576 tavua ja yksi gigatavu 1 073 741 824 tavua. Näiden erilaisten mittajärjestelmien takia Microsoft Windowsin ilmoittama ja mainostettu koko voivat olla erilaisia. Kiintolevyn tallennuskapasiteetti on ilmoitetun kokoinen.

Microsoft Windowsin Resurssienhallinnassa ja oma tietokone -ikkunassa ilmoittama tila on pienempi, koska siinä näkyvät yhden kiintolevyn osion tiedot kerrallaan. Yksi osio sisältää järjestelmän uudelleenasennustiedot.

#### **Huomautus kokskien 4 Gt:n muistilla varustettuja järjestelmiä**

32 bitin käyttöjärjestelmällä varustetuissa tietokoneissa 3 Gt:n ylittävä muistikapasiteetti ei ole välttämällä käytettävissä järjestelmän resurssivaatimuksien vuoksi.

Kyseinen rajoitus ei koske ainoastaan HP- ja Compaq-järjestelmiä. 3 Gt:n ylittävä muisti käytetään järjestelmäresursseihin.

#### **Kokonaismuistin vahvistus**

Järjestelmätiedot näyttävät koko 4 Gt:n asennetun muistin.

1. Kytke tietokone päälle.

2. Paina F10. Tietovalikko tulee näkyviin. Vahvista asennettu kokonaismuisti.

# Sisällysluettelo

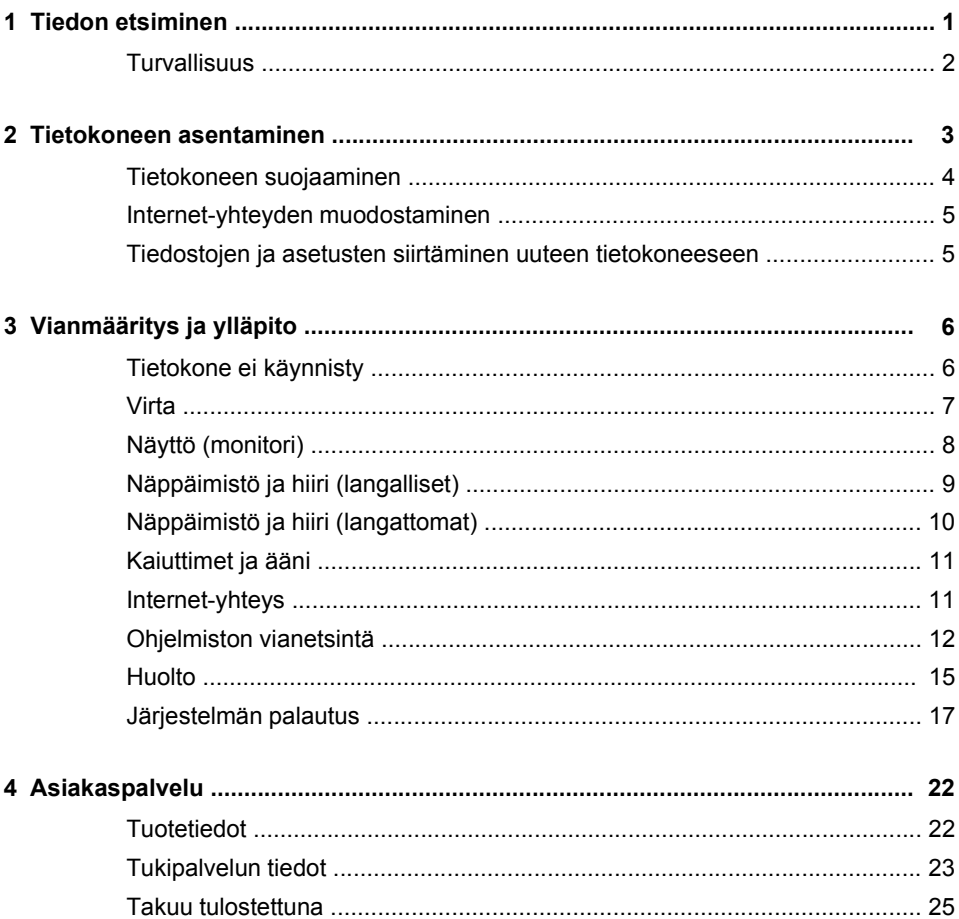

# <span id="page-6-0"></span>**1 Tiedon etsiminen**

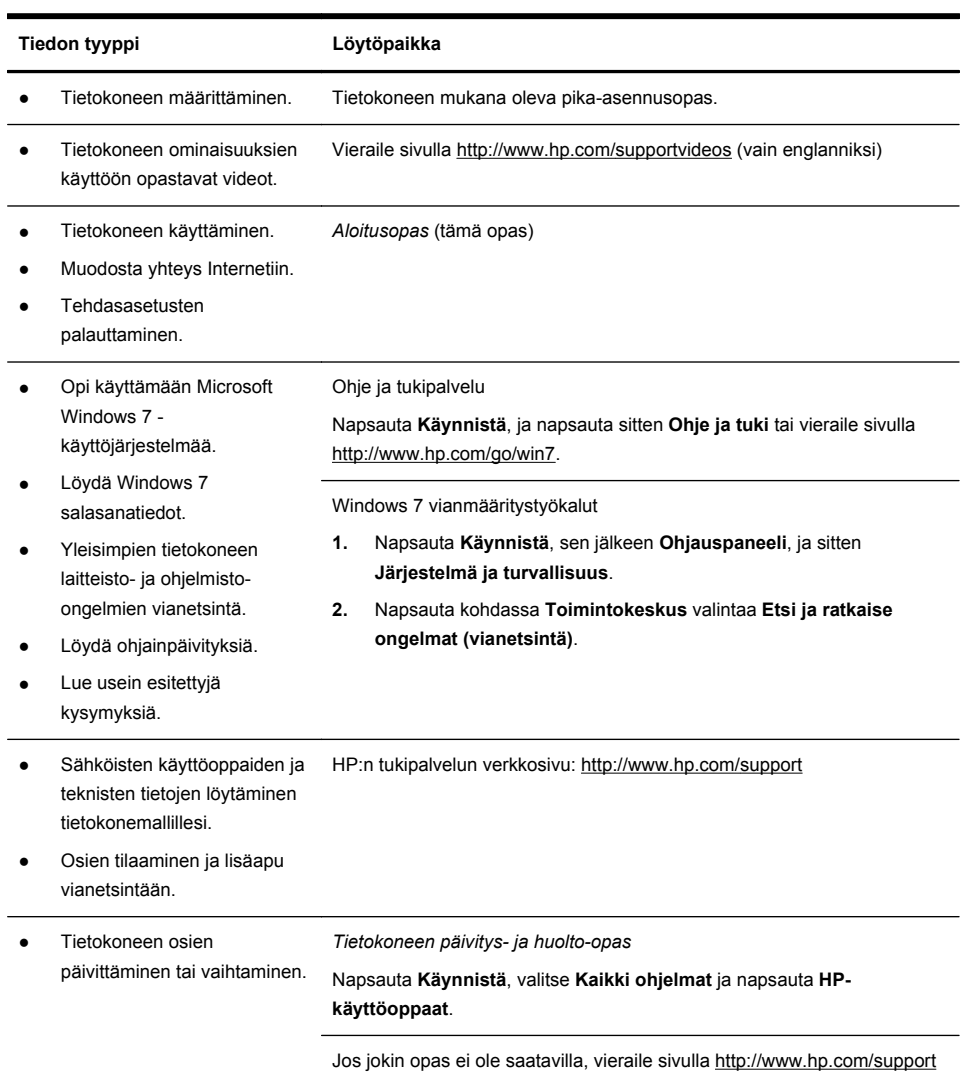

<span id="page-7-0"></span>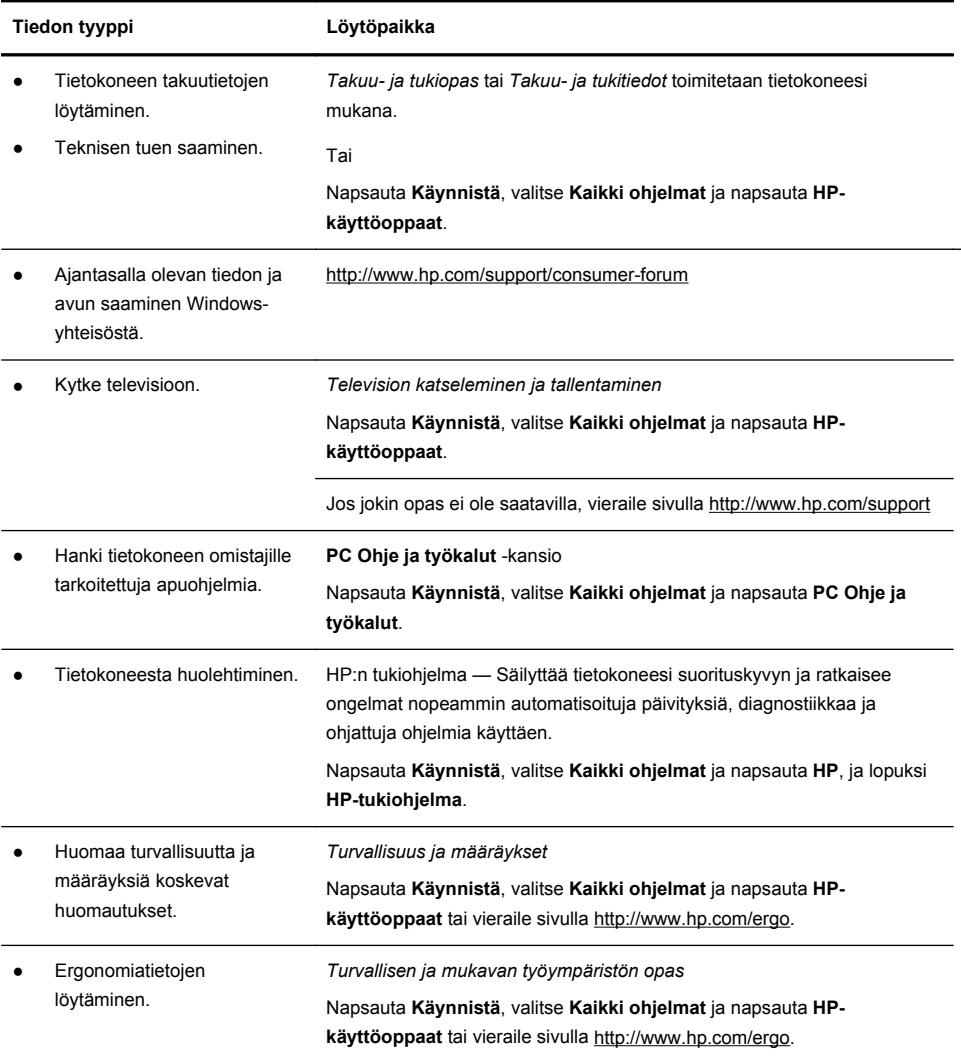

### **Turvallisuus**

Katso lisätietoa *Määräykset ja turvallisuus* -asiakirjasta **HP-käyttöoppaat** kansiosta. Napsauta **Käynnistä**, valitse **Kaikki ohjelmat** ja napsauta **HPkäyttöoppaat**.

**VAARA** Sähköiskuvaaran ja laitteiston vahingoitumisvaaran välttäminen:

• Aseta tietokone paikkaan, jossa se on suojassa vedeltä, pölyltä, kosteudelta ja lialta. Ne voivat lisätä sen sisälämpötilaa tai aiheuttaa tulipalon tai sähköiskun.

• Älä poista käytöstä virtajohdon maadoitusnastaa. Maadoitusnasta on tärkeä suojavaruste.

• Liitä virtajohto maadoitettuun pistorasiaan, johon on aina esteetön pääsy.

• Kytke virta pois laitteista irrottamalla virtajohto pistorasiasta. Älä yritä avata CDtai DVD-asemien ulkokuorta, jotta et altistuisi suoralle lasersäteelle.

• Syöttöjännite on esiasetettu sopimaan tietokoneen hankintamaan/-alueen jännitteeseen. Jos muutat, tarkista uuden kohteen jännitevaatimukset ennen tietokoneen kytkemistä vaihtovirtalähteeseen.

**VAARA** Tietokone voi olla raskas. Nosta tietokone ergonomisten nostotoimenpiteiden mukaisesti.

Lue Turvallisuus ja käyttömukavuus -opas vakavan henkilönvamman välttämiseksi. Opas on luettavissa osoitteessa [http://www.hp.com/ergo.](http://www.hp.com/ergo)

## **2 Tietokoneen asentaminen**

**HUOMAUTUS:** Jotkin ominaisuudet eivät välttämättä ole saatavilla järjestelmissä, jotka toimitetaan ilman Microsoft Windows -järjestelmää.

- **1.** Aseta tietokone paikkaan, jossa tuuletusaukkojen edessä ei ole esteitä, äläkä sijoita kaapeleita kulkuväylille tai paikkaan, jossa niiden päälle saatetaan astua tai jossa ne voivat vahingoittua, jos niiden päälle asetetaan huonekaluja.
- **2.** Kytke kaikki näytön, tietokoneen ja oheislaitteiden virtajohdot ylijännitesuojalaitteeseen, jossa on ylijännitesuojasta kertova tarra, kuten keskeytymättömään virransyöttölaitteeseen (UPS) tai vastaavaan laitteeseen. Jos tietokoneessa on televisioviritin tai modeemi tai puhelinliitin, suojaa tietokone käyttämällä ylijännitesuojaa myös näiden signaalitulojen kanssa. Liitä televisiokaapeli tai puhelinjohto ylijännitesuojalaitteeseen ja liitä sitten laite tietokoneeseen.
- **3.** Lataa ja asenna käyttöjärjestelmän päivitykset.
	- **a.** Ota selville tietokoneesi käyttöjärjestelmä ja sen versio.

(Napsauta **Käynnistä** > **Ohjauspaneeli** ja kaksoisnapsauta **Järjestelmä**. Käyttöjärjestelmä ja versio näkyvät kohdassa "Windowsversio".)

- **b.** Avaa verkkoselaimesi ja siirry osoitteeseen [http://www.hp.com/support.](http://www.hp.com/support)
- **c.** Valitse tarvittaessa maa ja kieli, ja napsauta **Tuki ja ajurit**.
- <span id="page-9-0"></span>**d.** Valitse **Lataa ajurit ja ohjelmisto (ja laiteohjelmisto)**, syötä tietokonemallin nimi ja numero tuotekenttään, ja paina Syötä.
- **e.** Valitse tarvittaessa tietokoneen malli **tuotehakutuloksista**.
- **f.** Valitse tietokoneesi käyttöjärjestelmä.
- **g.** Napsauta **Lataa**-painiketta kaikkien niiden päivityksien vieressä, jotka haluat ladata.
- **h.** Noudata näkyviin tulevia ohjeita asentaaksesi ladatut päivitykset.
- **4.** Tietokoneen pakkauksessa voi olla painettuja tietoja tai päivityksiä.
- **5.** Lue *Turvallisuus ja määräykset* -asiakirja HP-käyttöoppaat -kansiosta.
- **6.** Lue *Turvallisuus ja käyttömukavuus* oikeaa työasemaa, asentoa, terveyttä ja työtapoja varten, sekä sähkö- ja mekaanisiin järjestelmiin liittyvät turvallisuustiedot. Napsauta **Käynnistä**, valitse **Kaikki ohjelmat** ja napsauta **HP-käyttöoppaat** tai vieraile sivulla <http://www.hp.com/ergo>.

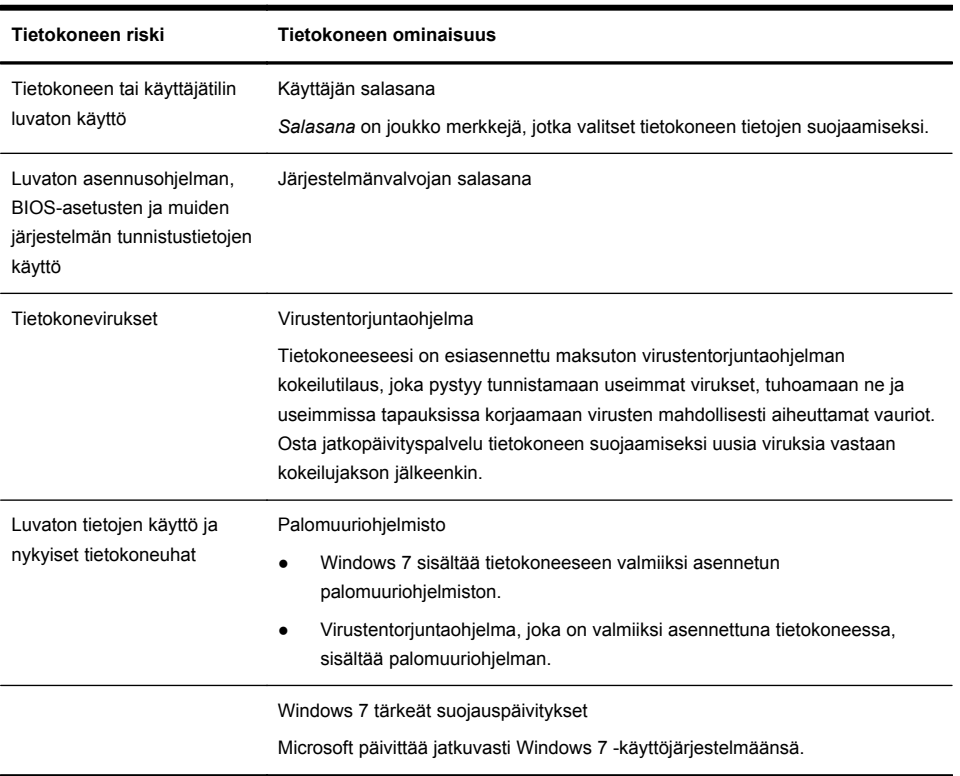

### **Tietokoneen suojaaminen**

<span id="page-10-0"></span>Kun olet suorittanut tietokoneen alkuasetukset, haluat ehkä asentaa lisää ohjelmia tai laitteita. Tarkista, että tietokoneesi vastaa uudelle ohjelmalle tai laitteelle ilmoitettuja käyttöjärjestelmä- ja muistivaatimuksia sekä muita vaatimuksia. Noudata ohjelmistovalmistajan ohjeita uuden ohjelman asentamisessa.

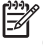

**HUOMAUTUS:** Käytä lisenssin omaavaa alkuperäistä ohjelmistoa. Kopioitujen ohjelmistojen asentaminen voi johtaa epävakaaseen asennukseen, virustartuntoihin tai ne voivat olla laittomia.

Suojausratkaisut voivat pidätellä varkauksia, väärinkäytöksiä tai ohjelmistohyökkäyksiä, mutta eivät voi estää niitä.

### **Internet-yhteyden muodostaminen**

Internet-yhteyden muodostamisen vaiheet:

- **1.** Liitä laitteisto asetuskuvan mukaisesti.
- **2.** Internet-palvelun hankkiminen.
	- Tee sopimus Internet-palveluntarioajan kanssa. Jos sinulla on jo sopimus Internet-palveluntarjoajan kanssa, ohita tämä vaihe ja noudata palveluntarjoajan antamia ohjeita.
	- Jos et määrittänyt tietokoneen Internet-palveluasetuksia alkuasennuksen yhteydessä, määritä ne nyt Online-palvelut-työkalun avulla seuraavasti:
		- **a.** Napsauta **Käynnistä**, valitse **Kaikki ohjelmat** ja napsauta **Verkkopalvelut**, ja lopuksi **Luo verkkoyhteys**.
		- **b.** Noudata näkyviin tulevia ohjeita ja valitse Internet-palveluntarjoaja yhteyden luomiseksi.
			- **HUOMAUTUS:** Online-palvelut-kohdassa on luettelo Internetpalveluntarjoajista; voit kuitenkin valita myös muun Internetpalveluntarjoajan tai siirtää olemassa olevan tilin tälle tietokoneelle. Jos haluat siirtää olemassa olevia tilejä, noudata Internet-palveluntarjoajan toimittamia ohjeita.
- **3.** Käytä palveluntarjoajan verkkoyhteyttä ja avaa verkkoselain Internetin käyttämiseksi.

**HUOMAUTUS:** Jos Internet-yhteyden muodostamisesssa ilmenee ongelmia, katso [Internet-yhteys sivulla 11.](#page-16-0)

### **Tiedostojen ja asetusten siirtäminen uuteen tietokoneeseen**

Voit kopioidan toisen tietokoneen tiedostot uuteen tietokoneeseesi käyttämällä CD- tai DVD-levyjä, muistitikkuja tai ulkoisia kovalevyjä. Voit myös käyttää Windows 7 -käyttöjärjestelmän mukana tulevaa Windowsin asetusten siirtämisohjelmaa (vain tietyissä malleissa) kopioidaksesi tiedostot ja asetukset tallennuslaitteeseen tai käyttää Easy Transfer -kaapelia suoraan tietokoneiden

<span id="page-11-0"></span>välillä. Easy Transfer -asetusten siirtokaapeli on erityinen USB-kaapeli, joka yhdistää tietokoneet toisiinsa ja toimii Windowsin asetusten siirtämisessä.

**HUOMAUTUS:** Easy Transfer -kaapeli myydään erikseen. Tavallinen USBkaapeli *ei* toimi.

Siirrä tiedostot ja asetukset seuraavasti:

- **1.** Napsauta **Käynnistä**, syötä Windows Easy Transfer **Aloita haku** ruutuun ja napsauta sitten **Windows Easy Transfer**.
- **2.** Noudata Windows Easy Transfer -ohjelman näkyviin tulevia ohjeita siirtääksesi tiedostot uuteen tietokoneeseen.

**HUOMAUTUS:** Joitakin ominaisuuksia ei mahdollisesti ole saatavilla järjestelmissä, jotka toimitetaan ilman Microsoft Windows -versiota.

# **3 Vianmääritys ja ylläpito**

Tietoja oheislaitekohtaisista ongelmista (esimerkiksi näyttöön tai tulostimeen liittyvistä ongelmista) voit katsoa tuotteen valmistajan toimittamista käyttöohjeista. Seuraavissa taulukoissa on esitetty joitakin ongelmista, joita tietokoneen tai mahdollisten sovellusten asentamisen, käynnistämisen tai käyttämisen aikana saattaa ilmetä.

Lisätietoja tai lisäapua vianetsintään, katso [Tiedon etsiminen sivulla 1.](#page-6-0)

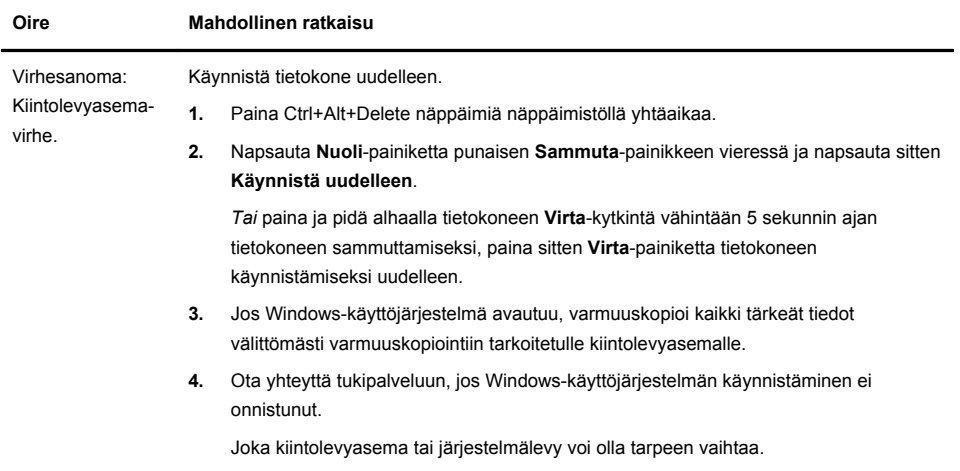

### **Tietokone ei käynnisty**

<span id="page-12-0"></span>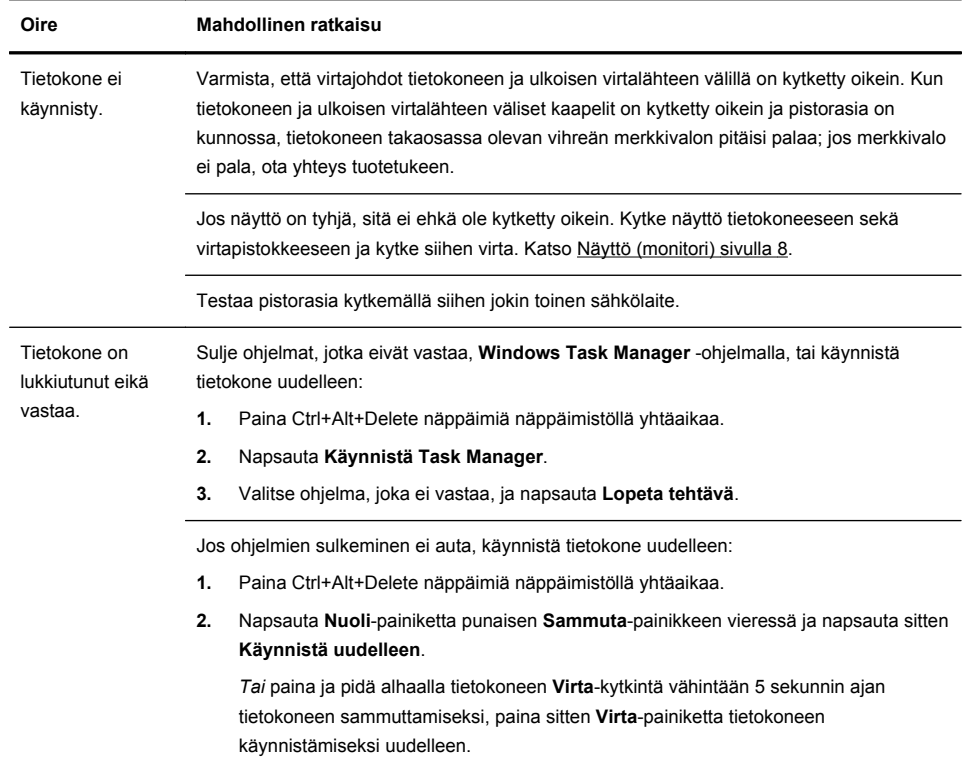

### **Virta**

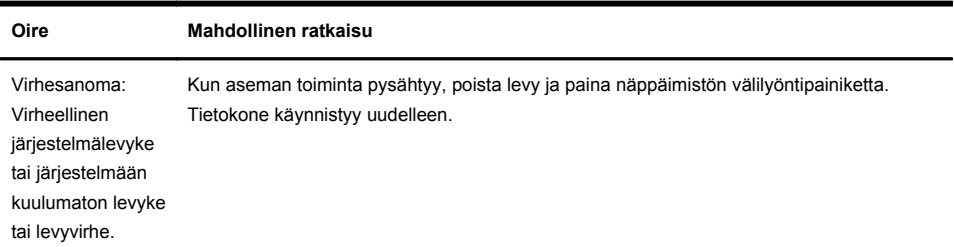

<span id="page-13-0"></span>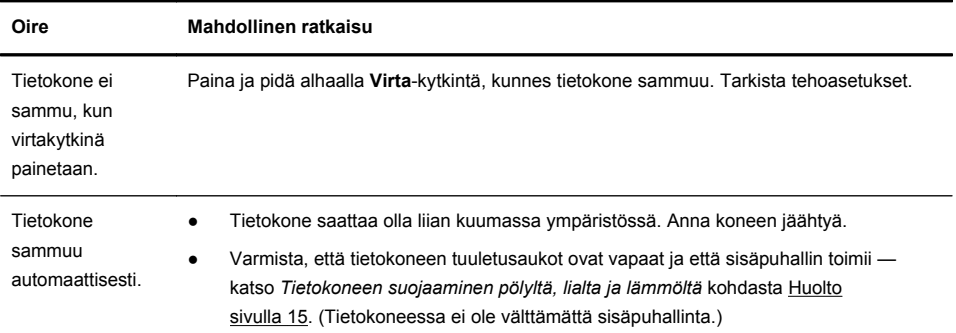

## **Näyttö (monitori)**

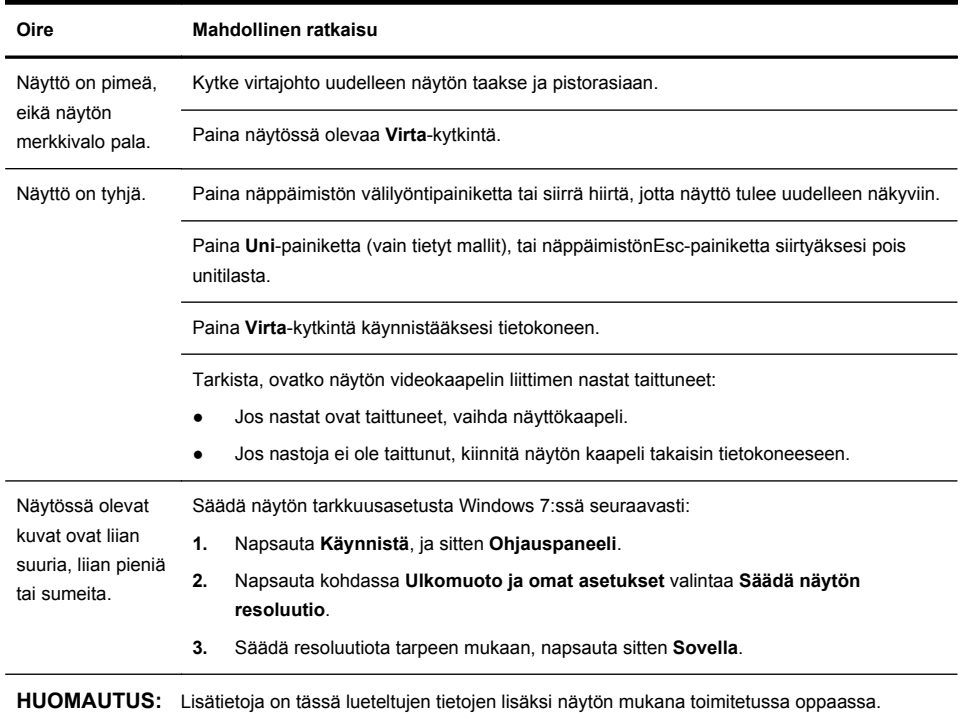

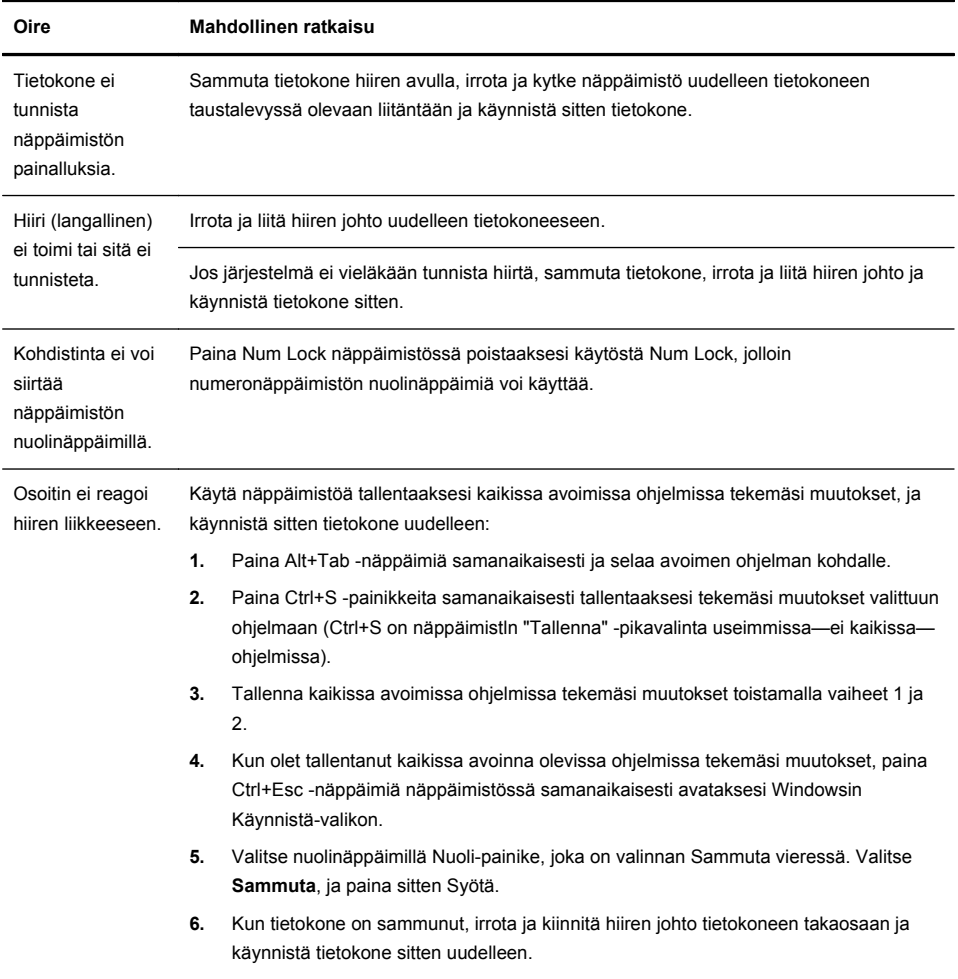

## <span id="page-14-0"></span>**Näppäimistö ja hiiri (langalliset)**

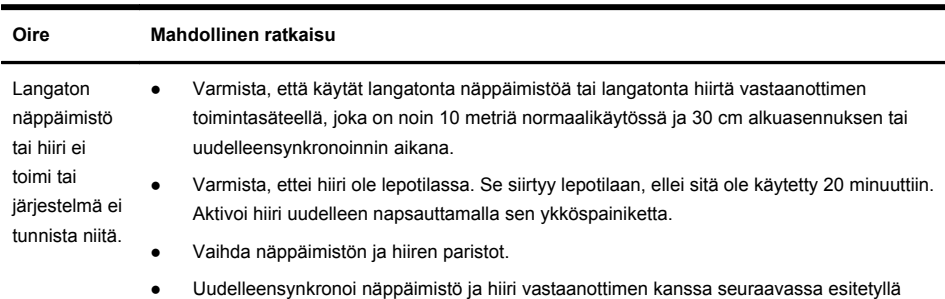

päähän vastaanottimesta ja pois muiden laitteiden aiheuttamalta häiriöalueelta.

### <span id="page-15-0"></span>**Näppäimistö ja hiiri (langattomat)**

- Seuraavissa kuvissa näkyvät vastaanotin, langaton näppäimistö ja langaton hiiri ovat vain esimerkkejä, omat laitteesi voivat olla erilaisia. **TÄRKEÄÄ:** Aseta langaton näppäimistö ja langaton hiiri näiden toimien aikana samalle tasolle vastaanottimen kanssa, enintään 30 cm:n
- **1.** Irrota ja sitten liitä vastaanotin tietokoneen USB-liittimeen. Tietokonemallissasi saattaa olla vastaanottimelle varattu liitin. Jos voit valita, käytä tietokoneen etupaneelin USB-liitintä.

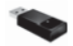

tavalla.

**2.** Tarkista, että hiiri on asemassa (**A**), ja paina ja pidä alhaalla **Yhdistä**-painiketta (**B**) 5-10 sekunnin ajan, kunnes vastaanottimen LED-valo syttyy tai lakkaa vilkkumasta. Vastaanottimen yhteys kytkeytyy pois 60 sekunnin jälkeen. Tarkista, että yhteys luotiin ja ettei vastaanottimen aika kulunut umpeen, siirtämällä hiirtä ja tarkistamalla vasteen näytöltä.

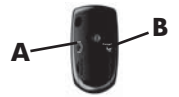

- **3.** Kun hiiriyhteys on muodostettu, jatka seuraavassa esitettyjen ohjeiden mukaan ja tee ne näppäimistölle.
- **4.** Paina ja pidä alhaalla **Yhdistä**-painiketta (**C**) 5-10 sekunnin ajan, kunnes vastaanottimen LED-valo syttyy tai lakkaa vilkkumasta.

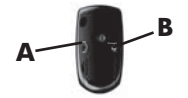

## <span id="page-16-0"></span>**Kaiuttimet ja ääni**

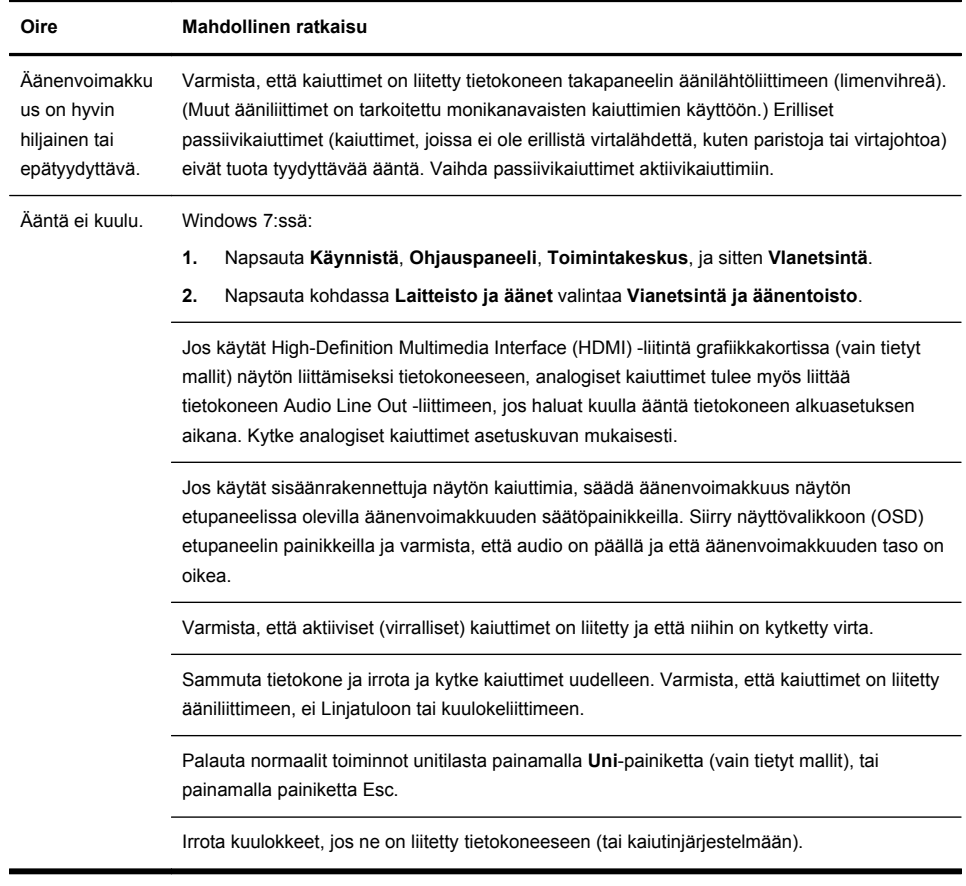

### **Internet-yhteys**

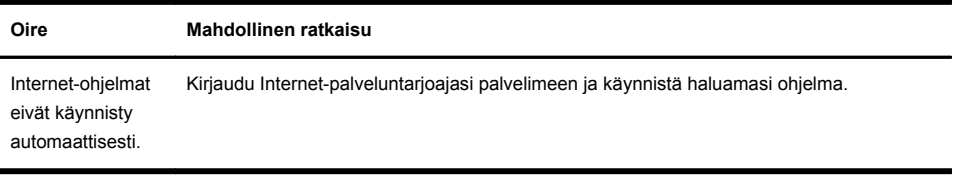

<span id="page-17-0"></span>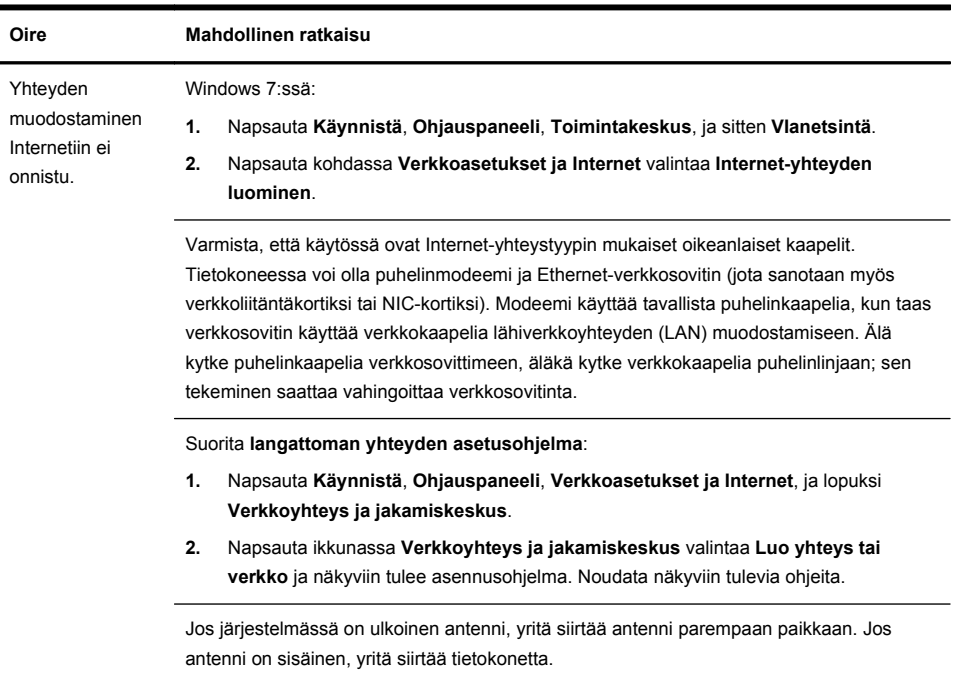

Yritä muodostaa yhteys myöhemmin tai kysy neuvoa Internet-palveluntarjoajalta (ISP).

### **Ohjelmiston vianetsintä**

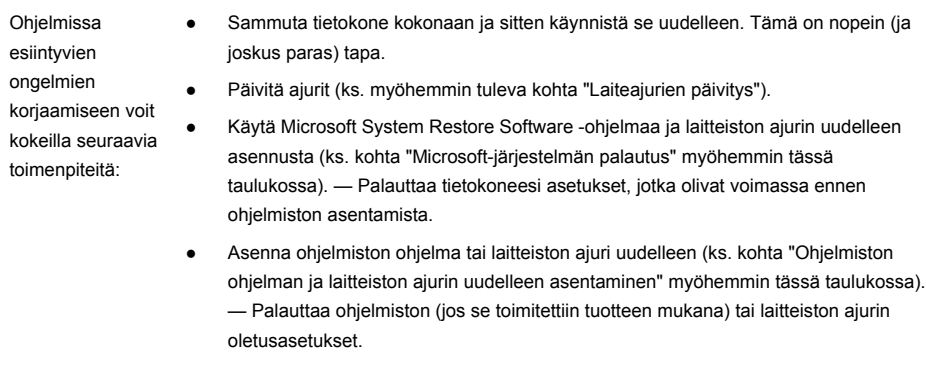

● Järjestelmän palautus (katso [Järjestelmän palautus sivulla 17](#page-22-0)) — Tyhjennä ja alusta kiintolevy ja asenna sitten uudelleen käyttöjärjestelmä, ohjelmat ja ohjaimet. Tämä tyhjentää kaikki luomasi datatiedostot.

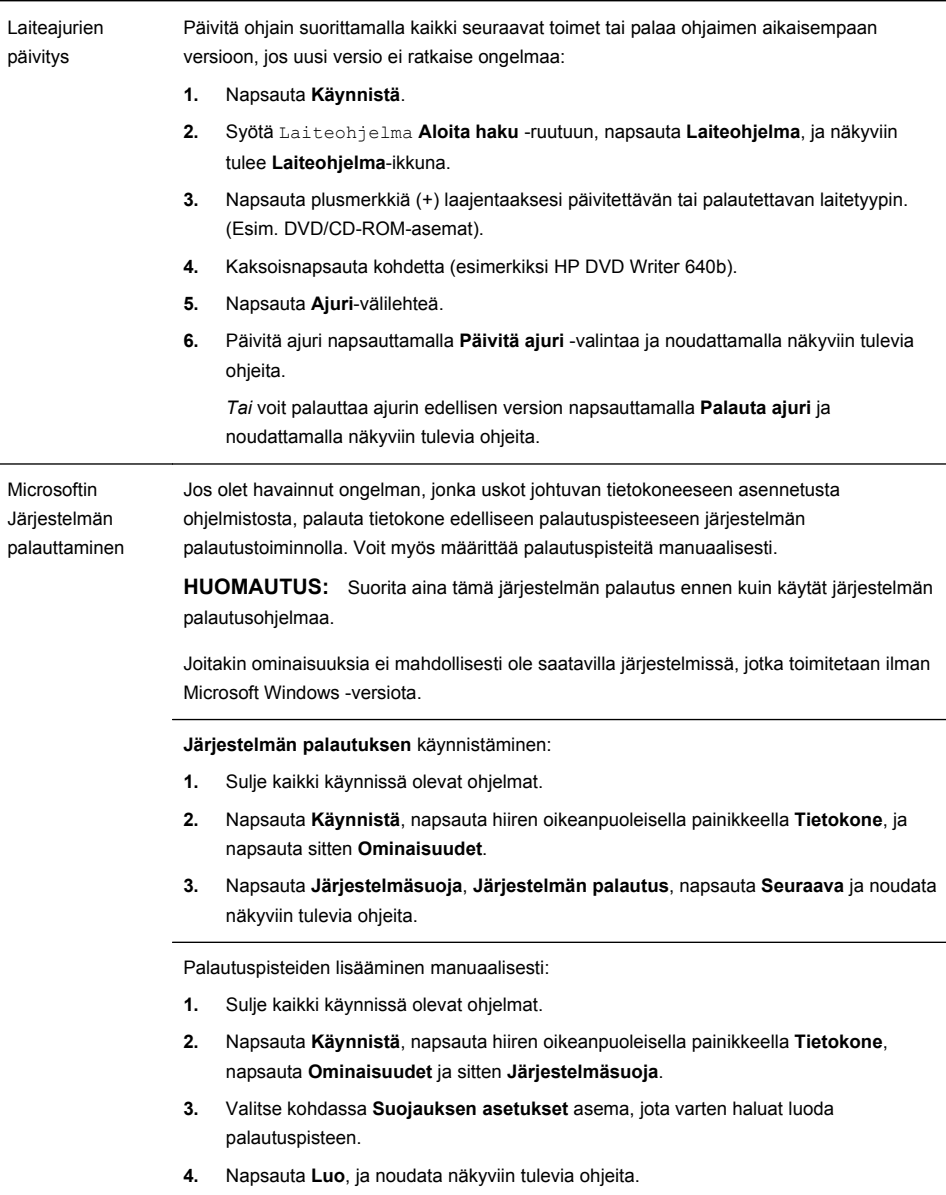

Ohjelman ja laitteisto-ohjaimen uudelleen asentaminen

Jos jokin tehtaalla asennettu ohjelma tai laitteisto-ohjain vioittuu, voit asentaa sen uudelleen Palautuksenhallinta-ohjelmalla (vain tietyt mallit).

**HUOMAUTUS:** Älä käytä Palautuksenhallintaa sellaisten ohjelmistojen uudelleenasentamiseen, jotka on toimitettu tietokoneen mukana CD- tai DVD-levyillä. Asenna nämä ohjelmat uudelleen suoraan CD- tai DVD-levyiltä.

Varmista ennen ohjelman asennuksen poistamista, että voit asentaa ohjelman uudelleen. Tarkista, että ohjelma on vielä haettavissa lähteestä, josta asensit sen (esimerkiksi levy tai Internet). Voit myös tarkastaa, onko ohjelma Palautuksenhallinnan avulla palautettavien ohjelmien luettelossa.

**HUOMAUTUS:** Joitakin ominaisuuksia ei mahdollisesti ole saatavilla järjestelmissä, jotka toimitetaan ilman Microsoft Windows -versiota.

Palautettavissa olevien ohjelmien tarkasteleminen Palautuksenhallinnan avulla:

- **1.** Napsauta **Käynnistä**, **Kaikki ohjelmat**, **Palautusohjelma**, ja sitten **Palautusohjelma**. Jos valinta tulee näkyviin, valitse **Kyllä** ohjelman käynnistämiseksi.
- **2.** Napsauta kohdassa **Tarvitsen välitöntä apua** valintaa **Ohjelmiston ohjelman uudelleen asennus**.
- **3.** Napsauta tervetuliaisnäytössä valintaa **Seuraava**. Näkyviin tulee ohjelmaluettelo. Tarkista onko ohjelma luettelossa.

Asenna ohjelma uudelleen käyttäen **Palautusohjelmaa**:

- **1.** Napsauta **Käynnistä**, **Kaikki ohjelmat**, **Palautusohjelma**, ja sitten **Palautusohjelma**.
- **2.** Napsauta **Ohjelmiston ohjelman uudelleen asennus**, ja valitse **Seuraava Tervetuliaisnäytössä**.
- **3.** Valitse ohjelma, jonka haluat asentaa, napsauta **Seuraava** ja noudata näkyviin tulevia ohjeita.
- **4.** Kun asennus on suoritettu loppuun, käynnistä tietokone uudelleen. **Älä ohita tätä viimeistä vaihetta.** Tietokone on käynnistettävä uudelleen ohjelmisto- tai laitteistoohjaimien palautuksen jälkeen.

Voit poistaa ohjelman asennuksen seuraavasti:

- **1.** Sulje kaikki sovellukset ja kansiot.
- **2.** Vahingoittuneen sovelluksen poistaminen:
	- **a.** Napsauta **Käynnistä**, ja sitten **Ohjauspaneeli**.
	- **b.** Napsauta kohdassa **Ohjelmat** valintaa **Poista ohjelma**.
	- **c.** Valitse ohjelma, jonka haluat poistaa, ja napsauta **Poista ohjelma**.
	- **d.** Napsauta **Kyllä**, jos haluat jatkaa ohjelman poistoa.

### <span id="page-20-0"></span>**Huolto**

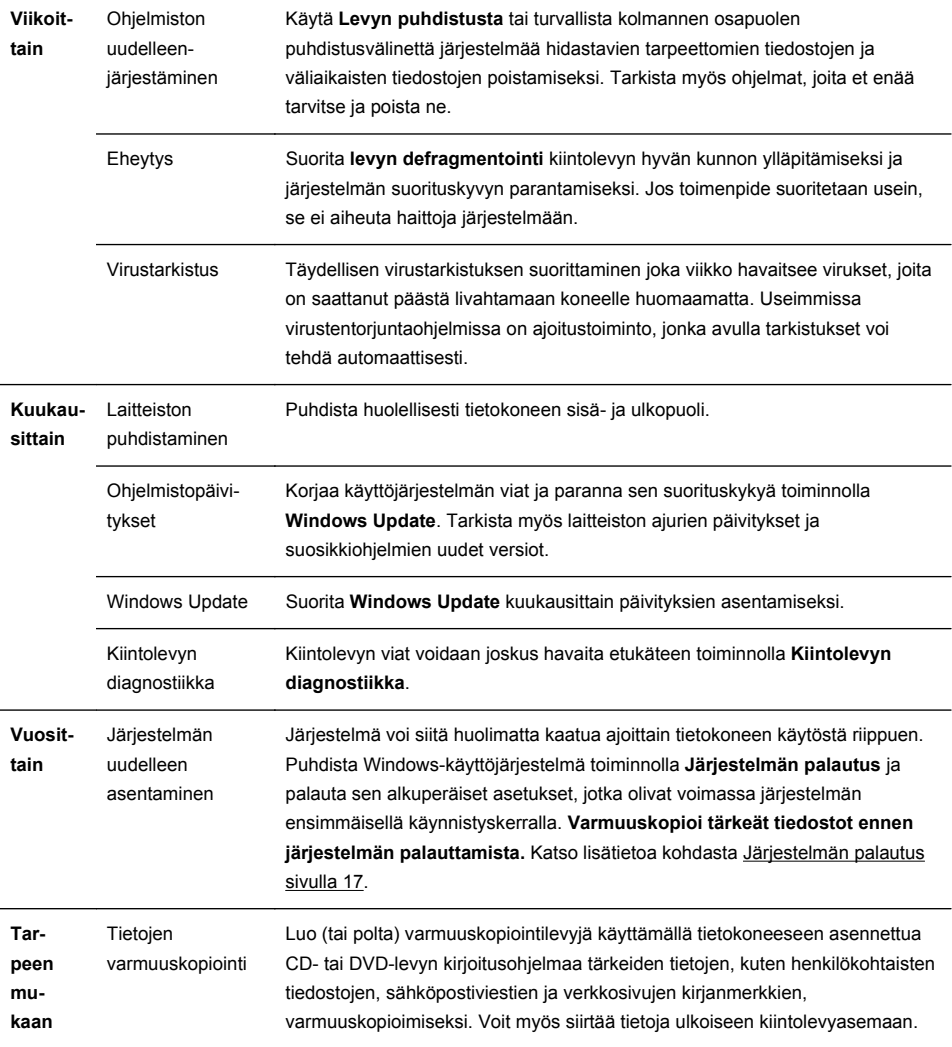

On tärkeää tehdä yksinkertaisia tietokoneen ylläpitotehtäviä, jotta se toimii huipputeholla.

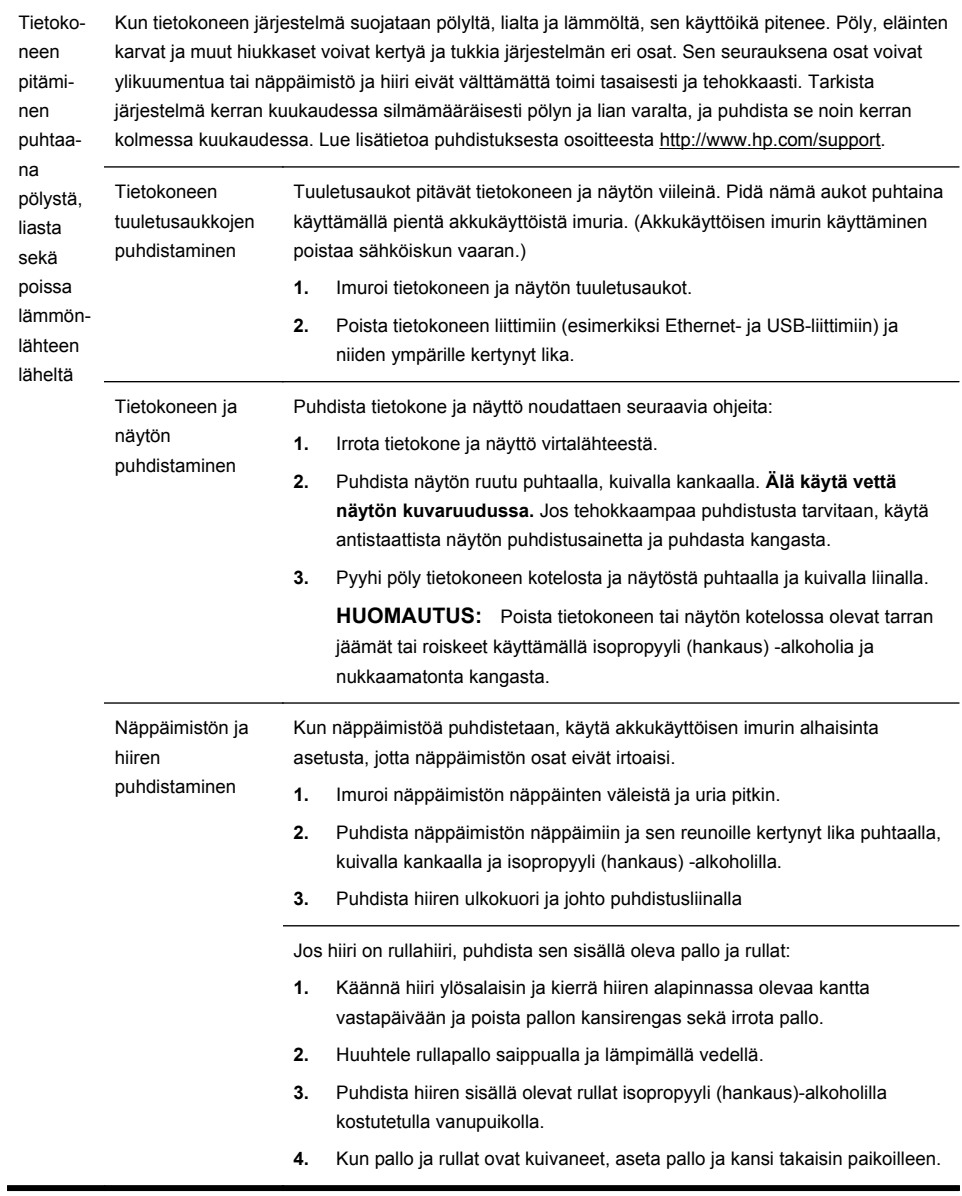

### <span id="page-22-0"></span>**Järjestelmän palautus**

Järjestelmän uudelleenasennus tyhjentää kiintolevyn kokonaan, alustaa sen uudelleen ja samalla poistaa kaikki luomasi tiedostot ja asentaa sitten uudelleen käyttöjärjestelmän, ohjelmat ja ohjaimet. Sinun täytyy asentaa itse ne ohjelmat, joita ei ole asennettu tietokoneeseen tehtaalla. Näitä ovat ohjelmat, jotka on toimitettu tietokoneen lisävarustelaatikossa olevilla CD-levyillä, ja kaikki ohjelmat, jotka on asennettu tietokoneen ostamisen jälkeen.

**HUOMAUTUS:** Suorita järjestelmän palautustoimenpide aina ennen järjestelmän palautusohjelman käyttämistä — ks. *Microsoft-järjestelmän palautus* kohdasta [Ohjelmiston vianetsintä sivulla 12](#page-17-0).

Joitakin ominaisuuksia ei mahdollisesti ole saatavilla järjestelmissä, jotka toimitetaan ilman Microsoft Windows -versiota.

Järjestelmän uudelleenasennusta varten on valittava jokin seuraavista menetelmistä:

- Palautuskuva Suorita järjestelmän palautus kiintolevyasemalle tallennettua palautuskuvaa käyttäen. Palautuskuva on tiedosto, joka sisältää kopion alkuperäisestä tehtaalta toimitetusta ohjelmistosta. Suorita järjestelmän palautus palautuskuvaa käyttämällä lukemalla *Järjestelmän palautus Windows 7 -käynnistysvalikosta* kohdasta Järjestelmän palautus sivulla 17.
	- **HUOMAUTUS:** Palautuskuvalle on varattu kiintolevyltä tila, jota ei voi käyttää tietojen tallentamiseen.
- Palautusväline Suorita järjestelmän palautus palautusvälineeltä, jonka luot kiintolevyasemalle tallennettuja tiedostoja käyttäen tai jonka olet hankkinut erikseen. Luo palautusväline katsomalla *Palautusvälineen luominen* kohdasta Järjestelmän palautus sivulla 17.

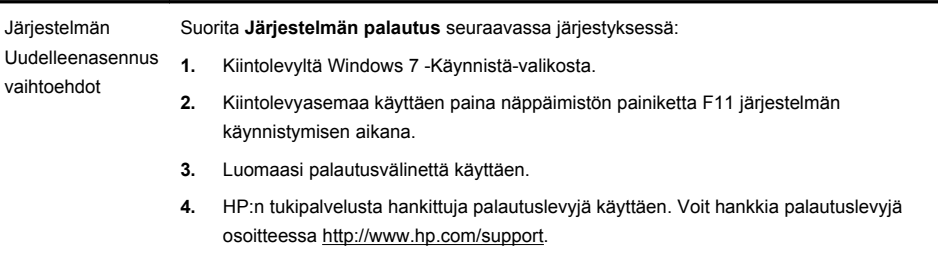

Järjestelmän uudelleenasennus Windows 7 - Käynnistä-**VAROITUS:** Järjestelmän palautus poistaa kaikki luodut tai asennetut tiedot ja ohjelmat. Varmuuskopioi kaikki tärkeät tiedot erilliselle levylle tai USB-asemaan.

Jos tietokone toimii ja Windows 7 -käyttöjärjestelmä vastaa, suorita **Järjestelmän palautus** seuraavasti.

**1.** Katkaise tietokoneesta virta.

valikosta

- **2.** Irrota tietokoneesta kaikki oheislaitteet näyttöä, näppäimistöä ja hiirtä lukuunottamatta.
- **3.** Kytke tietokoneeseen virta.
- **4.** Napsauta **Käynnistä**, **Kaikki ohjelmat**, **Palautusohjelma**, ja sitten **Palautusohjelma**. Jos valinta tulee näkyviin, valitse **Kyllä** ohjelman käynnistämiseksi.
- **5.** Napsauta kohdassa **Tarvitsen välitöntä apua** valintaa **Järjestelmän palautus**.
- **6.** Valitse **Kyllä**, ja napsauta sitten **Seuraava**. Tietokone käynnistyy uudelleen.

**HUOMAUTUS:** Jos järjestelmä *ei* havaitse palautusyksikköä, se pyytää sinua syöttämään palautusvälineen. Liitä levy tai USB-asema, valitse **Kyllä**, ja napsauta **Seuraava** käynnistääksesi tietokoneen uudelleen ja suorittaaksesi palautusohjelman palautuslevyltä tai USB-asemasta. Jos käytät levyjä, aseta seuraava järjestelmän palautuslevy, kun sitä pyydetään.

- **7.** Kun tietokone käynnistyy uudelleen, palautusohjelman tervetuliaisnäyttö tulee näkyviin uudelleen. Napsauta kohdassa **Tarvitsen välitöntä apua** valintaa **Järjestelmän palautus**. Jos sinua pyydetään varmuuskopioimaan tiedostot, etkä ole sitä vielä tehnyt, valitse **Varmuuskopioi ensin omat tiedostot (suositeltavaa)**, ja napsauta sitten **Seuraava**. Valitse muussa tapauksessa **Palauta ilman tiedostojen varmuuskopiointia**, ja napsauta **Seuraava**.
- **8.** Järjestelmän palautus käynnistyy. Kun järjestelmän palautus on suoritettu, napsauta **Lopeta** tietokoneen uudelleen käynnistämiseksi.
- **9.** Suorita rekisteröintitoimet ja odota, että työpöytä tulee näyttöön.
- **10.** Katkaise sitten tietokoneesta virta, liitä kaikki oheislaitteet ja kytke tietokoneeseen virta.

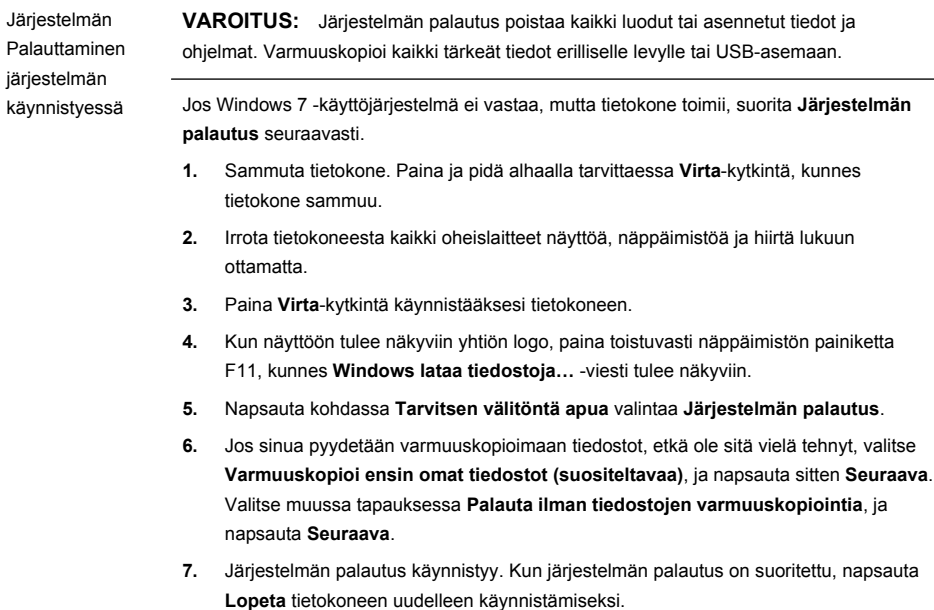

- **8.** Suorita rekisteröintitoimet ja odota, että työpöytä tulee näyttöön.
- **9.** Katkaise sitten tietokoneesta virta, liitä kaikki oheislaitteet ja kytke tietokoneeseen virta.

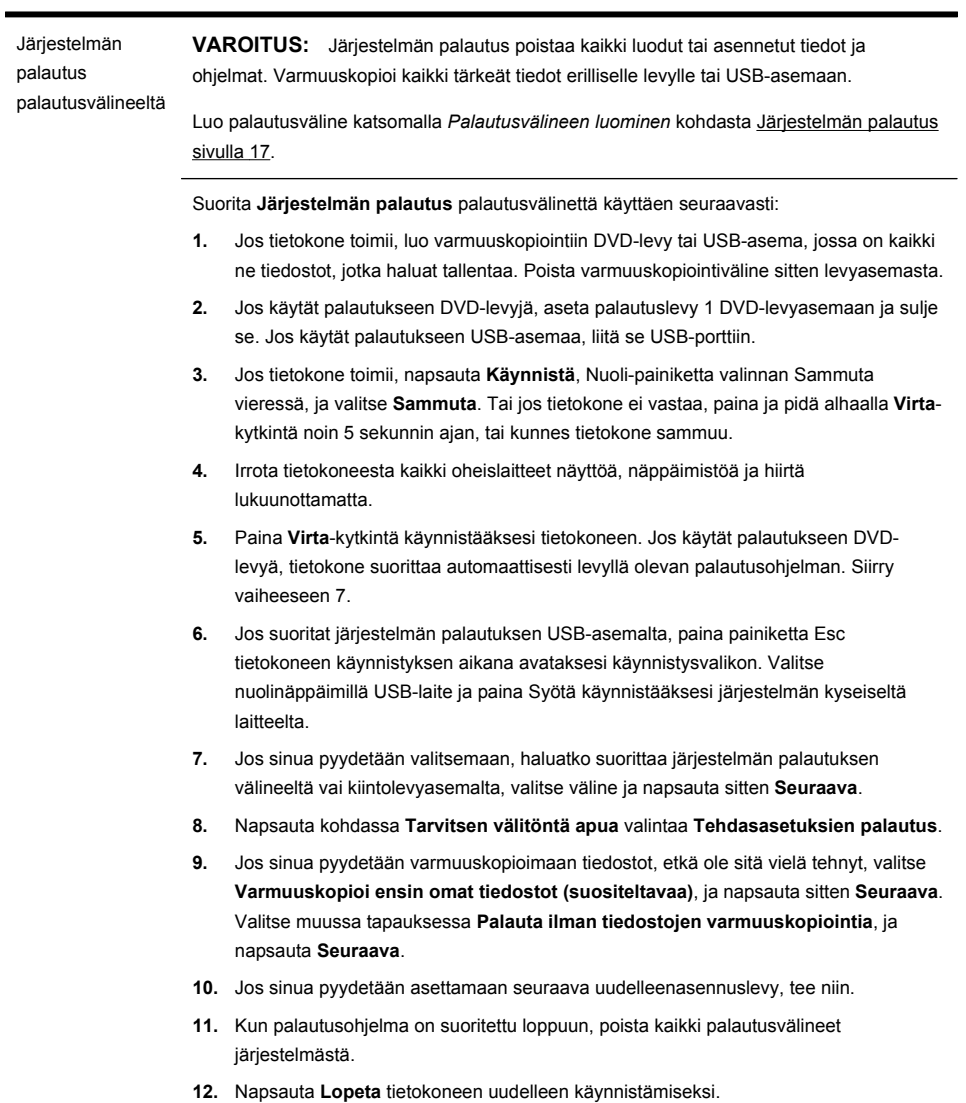

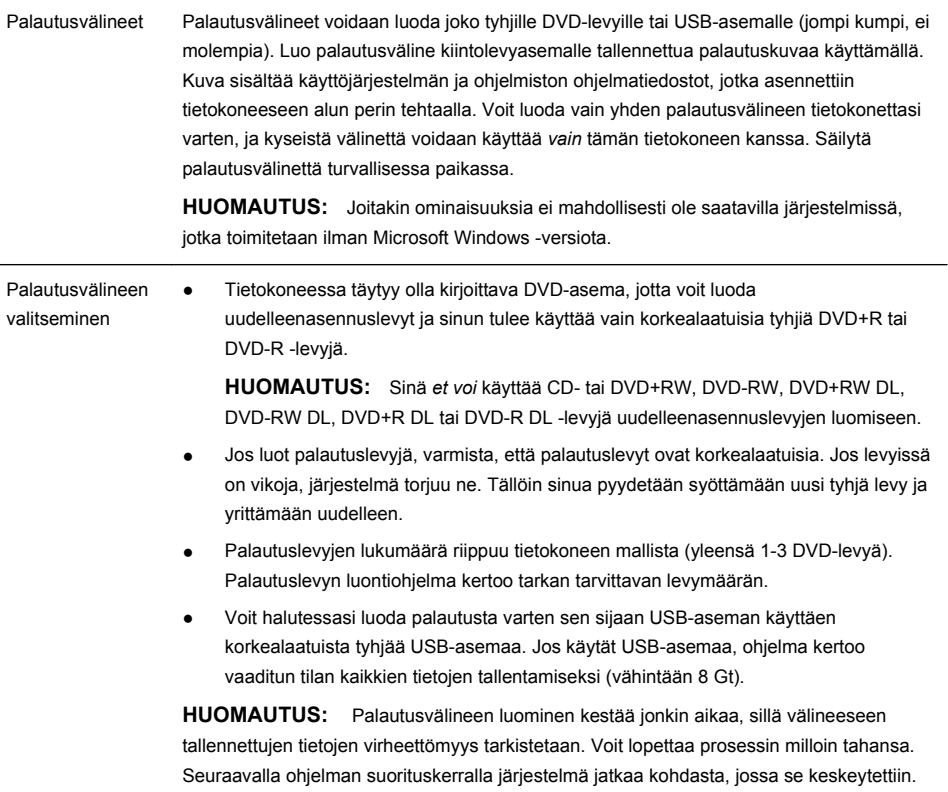

L

<span id="page-27-0"></span>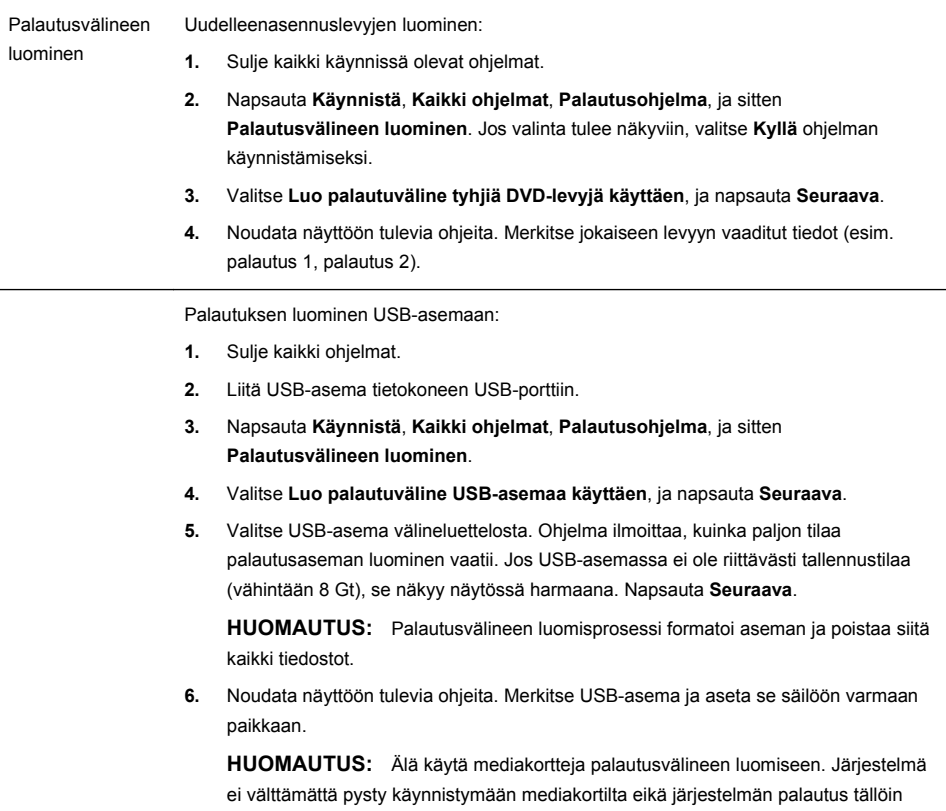

# **4 Asiakaspalvelu**

### **Tuotetiedot**

Ennen HP:n asiakaspalveluun yhteydenottamista on tärkeää pitää seuraavia tietoja esillä.

- Mallinumero
- Järjestelmän (tuotteen) numero

välttämättä onnistu.

- Sarjanumero
- Ohjelmiston numero
- Käyttöjärjestelmä

#### <span id="page-28-0"></span>● Hankintapäivämäärä

Kirjoita tuotetiedot ylös tulevia käyttökertoja varten.

Luettelon neljä ensimmäistä tietoa (mallinumero, tuotenumero, sarjanumero ja ohjelmiston numero) voidaan saada näkyviin painamalla näppäimistön Ctrl+Alt+S -painikkeita samanaikaisesti.

### **Tukipalvelun tiedot**

#### **Älä unohda rekisteröidä tuotetta!**

Avaa verkkosivu: <http://www.hp.com/apac/register>.

#### **Avun saaminen**

#### **Noudata seuraavia ohjeita, kun tarvitset apua**

- **1.** Käytä asetuskuvaa asetuksen ja tietokoneen käytön tukena.
- **2.** Laitteistoon ja ohjelmistoon liittyvissä kysymyksissä saat apua Ohje ja tuki keskuksesta. Napsauta **Käynnistä**, ja sitten **Ohje ja tuki**. Ohje ja tuki keskus tarjoaa hyödyllistä vianetsintätietoa ja sisältää seuraavat:
	- Sähköpostituki
	- HP:n reaaliaikainen keskustelu asiantuntijoiden kanssa
	- Tukipalvelun puhelinnumerot
- **3.** Jos ongelma liittyy laitteistoon, suorita tietokoneeseen esiasennetut laitteiston diagnoosivälineet ennen tukipalveluun soittamista. Napsauta **Käynnistä**, **Kaikki ohjelmat**, **PC Ohje ja välineet**, ja sitten **Laitteiston diagnoosivälineet**.
- **4.** Internetissä apua on saatavilla HP:n asiakaspalvelun verkkosivulla osoitteessa [http://www.hp.com/support.](http://www.hp.com/support)

#### **Arvostetulle asiakkaallemme**

Onnittelut pöytätietokoneen hankinnasta! Valmistusprosessin aikana tietokoneen on läpäistävä laajat laatutestit täyttääkseen vaativat standardit, joiden ansiosta tuotteidemme laatu ja luotettavuus tunnetaan.

Kaikki tietokoneemme läpäisevät kokonaisvaltaiset laatutestit, joilla varmistetaan niiden virheetön toimivuus ennen kuin ne menevät myyntiin. Olemme lisäksi asettaneet tietokoneeseen turvasinetin, joka takaa, ettei siihen ole koskettu tehtaalta lähtemisen jälkeen.

Tiedämme, että laajennus ja päivitykset ovat kaikkien asiakkaiden tärkeimpiä etuja. Olemme ylpeitä tehdessämme siitä tietokoneidemme tärkeimmän edun ja ymmärrämme, että voit haluta päivittää tietokoneen erityisten tarpeidesi mukaan.

Kaikki mahdolliset laitteistopäivitykset tulee suorittaa vasta uuden tietokoneen asetuksen suorittamisen jälkeen. Katso järjestelmän mukana toimitettua asetuskuvaa. Mikäli teillä on ongelmia järjestelmän asettamisessa ja päälle kytkemisessä, ota välittömästi yhteyttä HP:n asiakaspalveluun (yhteystiedot

tässä oppaassa), ja HP:n edustaja auttaa sinua mielellään. Tämä on suoritettava ennen järjestelmän päivitystä.

Kun tietokoneen takana oleva sinetti rikotaan, vahvistat, että tietokone toimi oikein ennen kuin pyrit päivittämään järjestelmän. Kun turvasinetti on rikottu, tietokoneen kattavat *Laitteiston rajoitettu takuu* kohdassa, *Rajoitettu takuu ja tukiopas* -asiakirjassa esitetyt ehdot.

Kiitämme teitä tämän tietokoneen valitsemisesta. Toivomme, että nautitte sen mahdollistamista toiminnoista!

#### **Asiakastuki**

Helppo saavuttaa. Helppo käyttää. Palkittu HP:n asiakaspalvelu auttaa sinua hyödyntämään tietokoneesi parhaalla mahdollisella tavalla. Löydät tarvitsemasi tiedot tietokoneen välineillä tai verkosta, puhelimitse tai paikalliselta jälleenmyyjältä.

#### **Ongelmia? HP auttaa**

Uusi tietokoneesi on suunniteltu toimimaan juuri nyt — ja monien vuosien ajaksi. Mutta koska se on monimutkainen ja tehokas kone, kaikki ei välttämättä toimi aina suunnitelmien mukaan. Jos näin käy tietokoneellesi, HP on valmis auttamaan.

### **Aloitusopas**

Käytä asetuskuvaa asetuksen ja tietokoneen käytön tukena.

#### **Selvitä mahdollisuutesi**

Tietokoneen mukana toimitetaan runsaasti hyödyllistä tietoa. Lue ensin Ohje-osio Windows-käyttöjärjestelmän työpöydältä (napsauta **Käynnistä**, ja sitten **Ohje ja tuki**). Se sisältää yksityiskohtaisia ohjeita ja neuvoja ongelman korjaamiseen.

Ohje ja tukikeskuksessa saat viimeisimpiä tietokoneeseesi liittyviä tietoja HP:lta. Tarkista myös HP:n päivitykset, jotka lähetetään työpöydällesi ajoittain.

Kokeile sen jälkeen surffausta! HP:n verkkosivut tarjoavat päivitetyjä ohjelmia, vinkkejä ja neuvoja, vastauksia yleisiin ongelmiin sekä muita tietoja. Avaa aikaisemmin tässä asiakirjassa mainittu tukipalvelun verkkosivu ja hae tietokonemallisi.

### **Soita HP:n asiakaspalveluun**

Mikäli nämä ohjeet eivät tuota tulosta, voit konsultoida alan ammattilaista soittamalla paikalliseen HP:n asiakaspalveluun. Tietokoneen käyttöönottamiseksi puhelinpalvelu on käytössäsi kolmenkymmenen (30) päivän ajan tietokoneen hankintapäivästä laskien. Kolmenkymmenen (30) päivän jälkeen palvelu voi olla maksullinen, mutta tukipalvelu on silti käytettävissäsi.

### <span id="page-30-0"></span>**Ja tarvittaessa: käytä korjauspalvelua**

Jos tietokoneesi vaatii korjausta tai osien vaihtoa, sinulla on kaksi mahdollisuutta:

- Voit vaihtaa helposti monia tietokoneen osia, jotka ovat kuluttajan vaihdettavissa. Tämä on nopein tapa korjata, sillä voimme usein lähettää varaosan suoraan kotiisi tai työpaikallesi muutaman päivän sisällä.
- Jos korjaus on tarpeen, HP:n asiakaspalvelu suorittaa tietokoneen korjauksen.

Palvelu kuuluu takuun piiriin.

Takuuta koskevat muutamat rajoitukset ja poikkeukset (sekä jotkin tärkeät yksityiskohdat), jotka on kuvattu *Laitteiston rajoitettu takuu* -osiossa oppaassa *Rajoitettu takuu ja tuki*.

### **Takuu tulostettuna**

Tuotteesi HP:n rajoitettu takuu on luettavissa tietokoneen käynnistysvalikossa ja/ tai pakkauksen CD/DVD-levyltä. Joissakin maissa/alueilla pakkauksessa on tulostettu HP:n rajoitettu takuu. Niissä maissa/alueilla, joissa takuuta ei toimiteta tulostetussa muodossa, voit pyytää sen palvelusta hp.com/go/orderdocuments tai kirjoittamalla HP:lle osoitteeseen: Hewlett-Packard, MS POD, 11311 Chinden Blvd., Boise, ID 83714, Amerikan yhdysvallat; Hewlett Packard, POD, P.O. Box 200, Alexandra Post Office, Singapore 911507. Ilmoita tällöin tuotteen nimi, takuun voimassaoloaika, nimesi ja osoitteesi.

# Meillä on mahdollisuus muutokseen

Kiitoksia ostostasi. HP on omistautunut tarjoamaan korkeimman laadun, parhaan suorituskyvyn sekä helppokäyttöisimmät tietokoneet maailmassa. HP on suunnitellut tämän tuotteen luontoystävälliseksi. Tarvitsemme apuasi, jotta voisimme vähentää sen vaikutusta entisestään.

Tehdään muutos yhdessä.

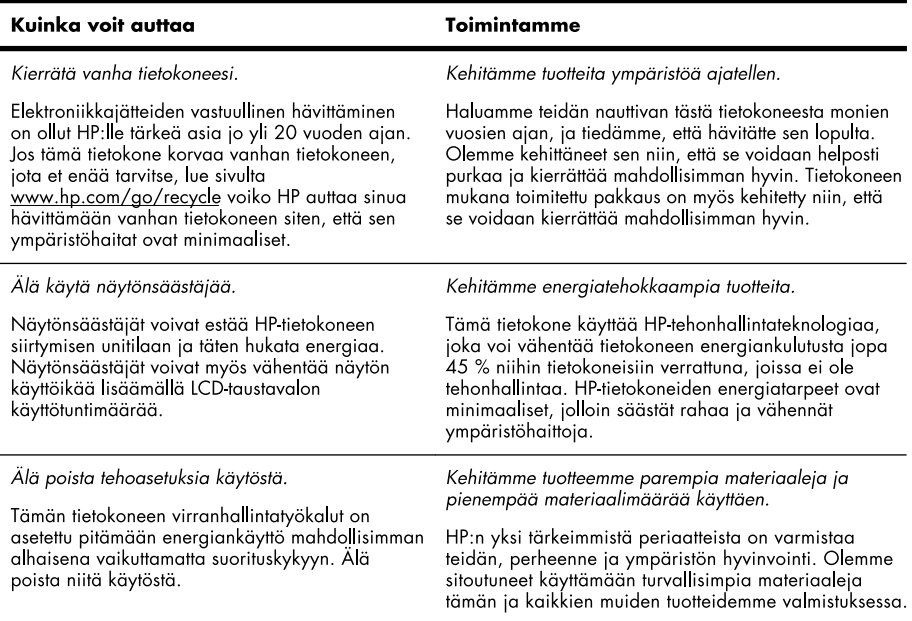

Printed in

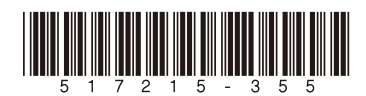